## **LES LIBRARY BOOK CHECKOUT INSTRUCTIONS**

**Step 1: Click on this link for our Destiny Discover library website Here you can search our entire library database. You may also cut and paste this link into your web browser:**

**<https://search.follettsoftware.com/metasearch/ui/79766>**

**Step 2: Once on the Destiny Discover home page you may log in on the right-hand top side (not required for browsing).**

- **● Use your school computer login name and passwords (do not add @hsd to your user name).**
- **● If you do not have your user name and password, please contact the school.**
- **● Contact Mrs. Froese if you need help logging in (jfroese@hsd.ca).**

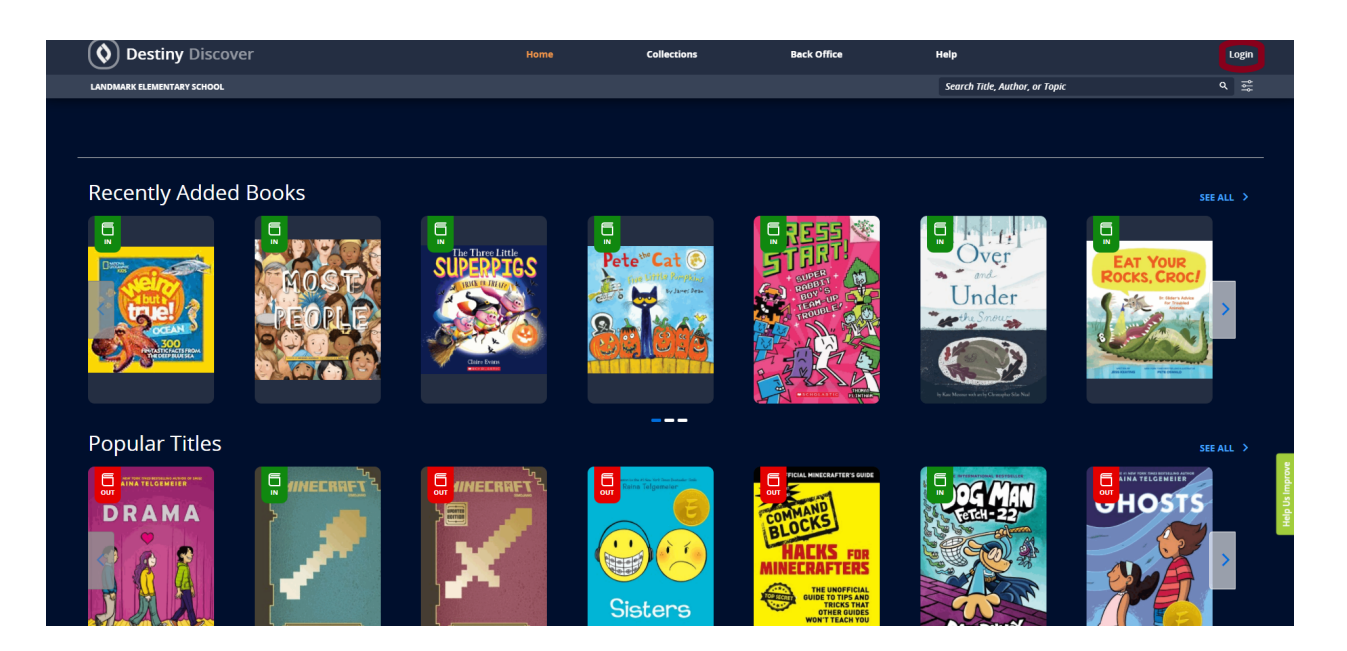

**Step 3: Search for a book by Keyword, Title, Author, Subject, or Series. You can also click on the different icons to see books under specific genres, and search around in our school's special "collections" section.**

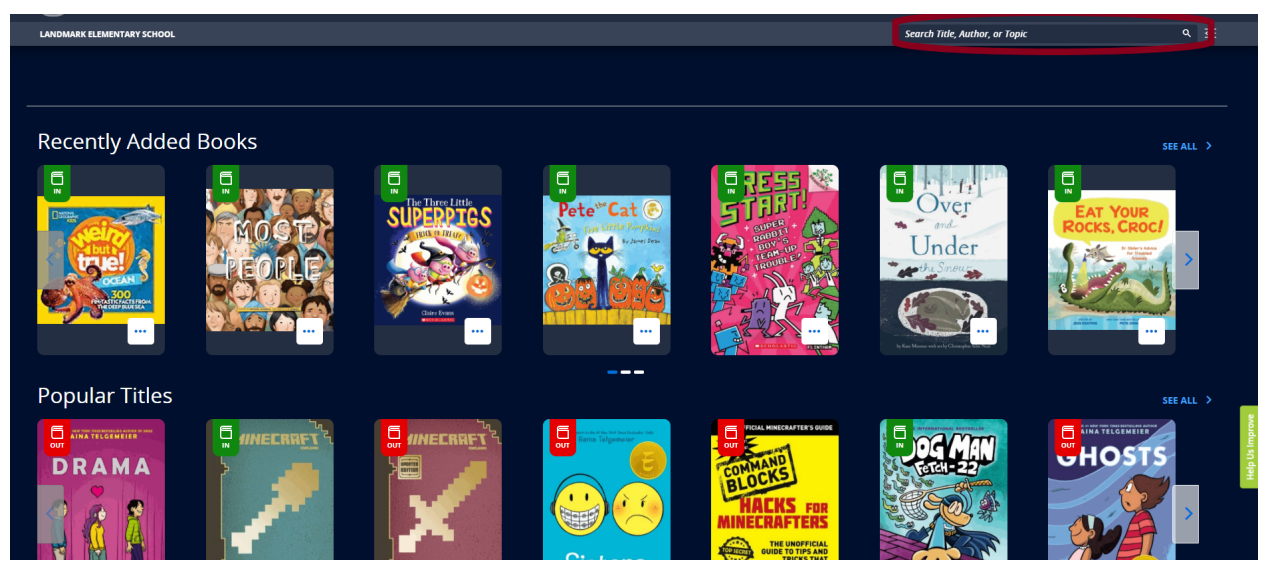

**Step 4: Determine if the book you want is available and click on the title of the book.**

- **● Look for a green banner on the corner of the book that says IN book is available to put on hold/reserve**
- **● A red banner on corner of the book that says OUT - book is not available, please select a different book**

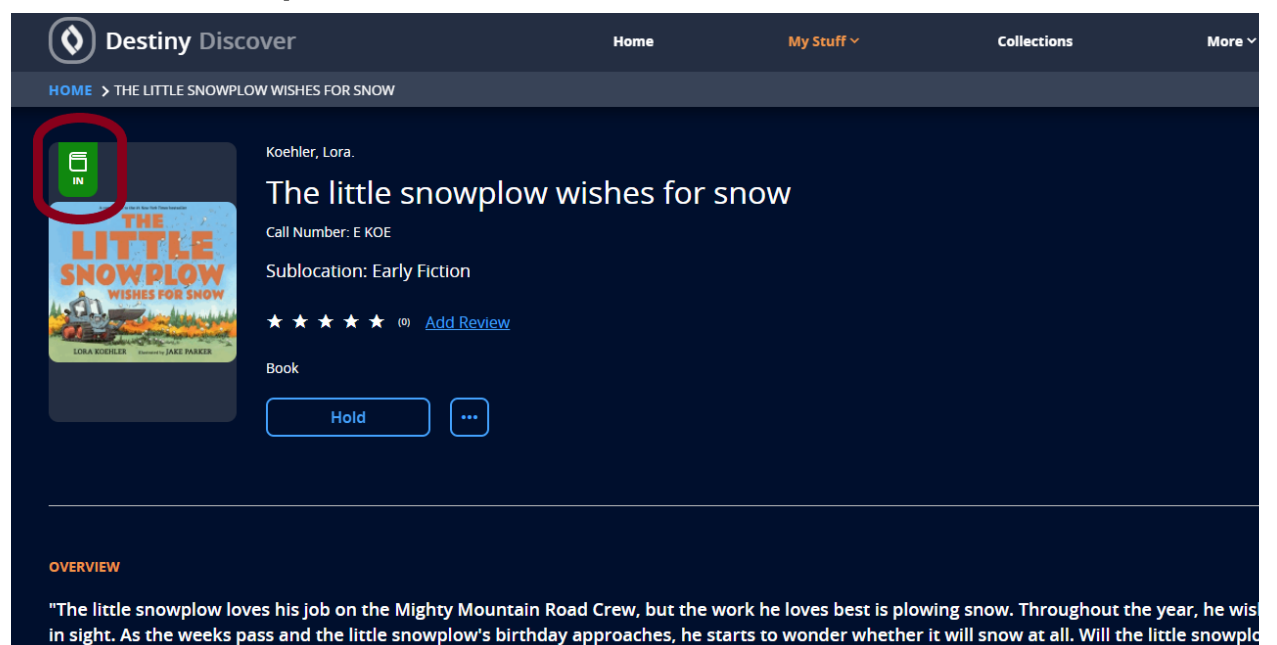

**Step 5: If you want more information about the book, click on the picture of the book.**

**● If at any time you wish to return to the main search page click on Destiny Discover in the top left corner.**

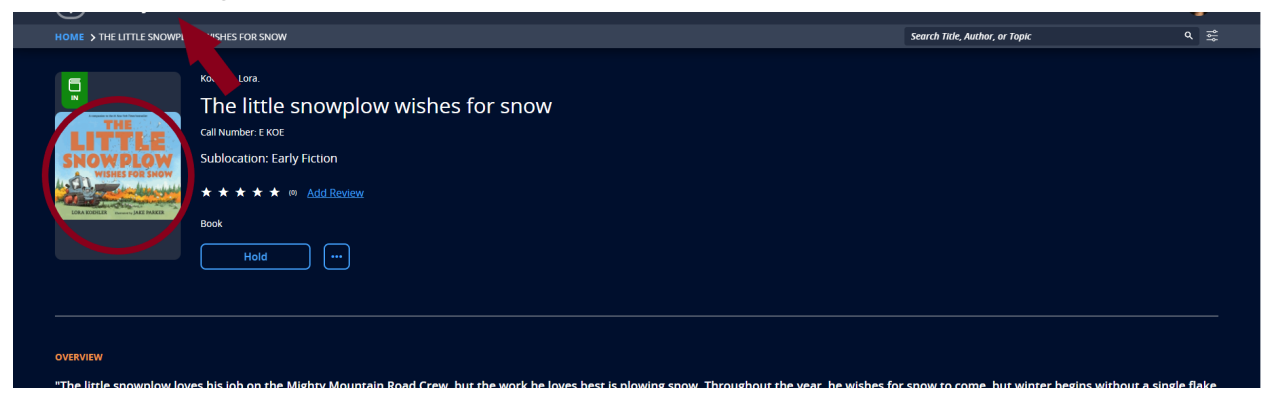

**Step 6: Once you find the book you want, click the HOLD button (max 3 holds). You may not take the Hold off of a book. If you change your mind about a book, please email Mrs. Froese at [jfroese@hsd.ca](mailto:jfroese@hsd.ca)**

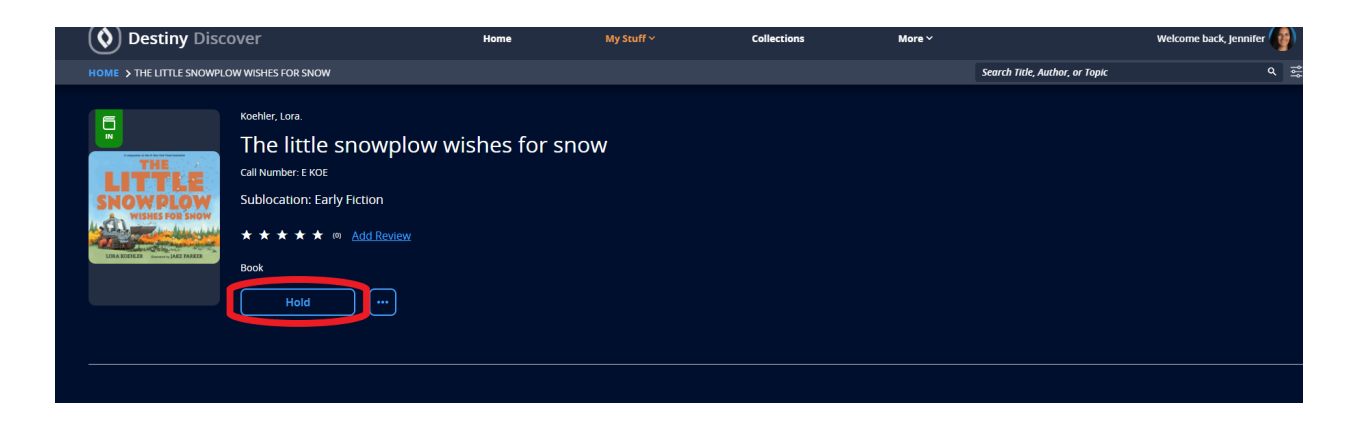

**Have Fun: You can see which books you have signed out or on hold and create your own list of favourites under the "My Stuff" tab.**

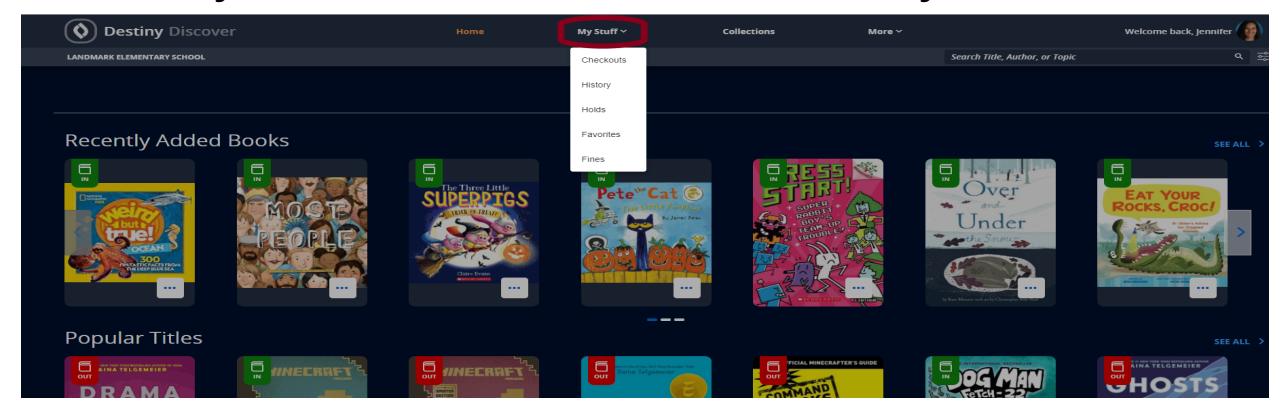